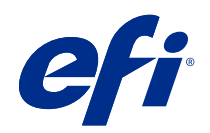

# Tisk proměnných dat (FS400 a novější)

© 2020 Electronics For Imaging, Inc. Informace obsažené v této publikaci jsou zahrnuty v Právní oznámení pro tento produkt.

## Obsah

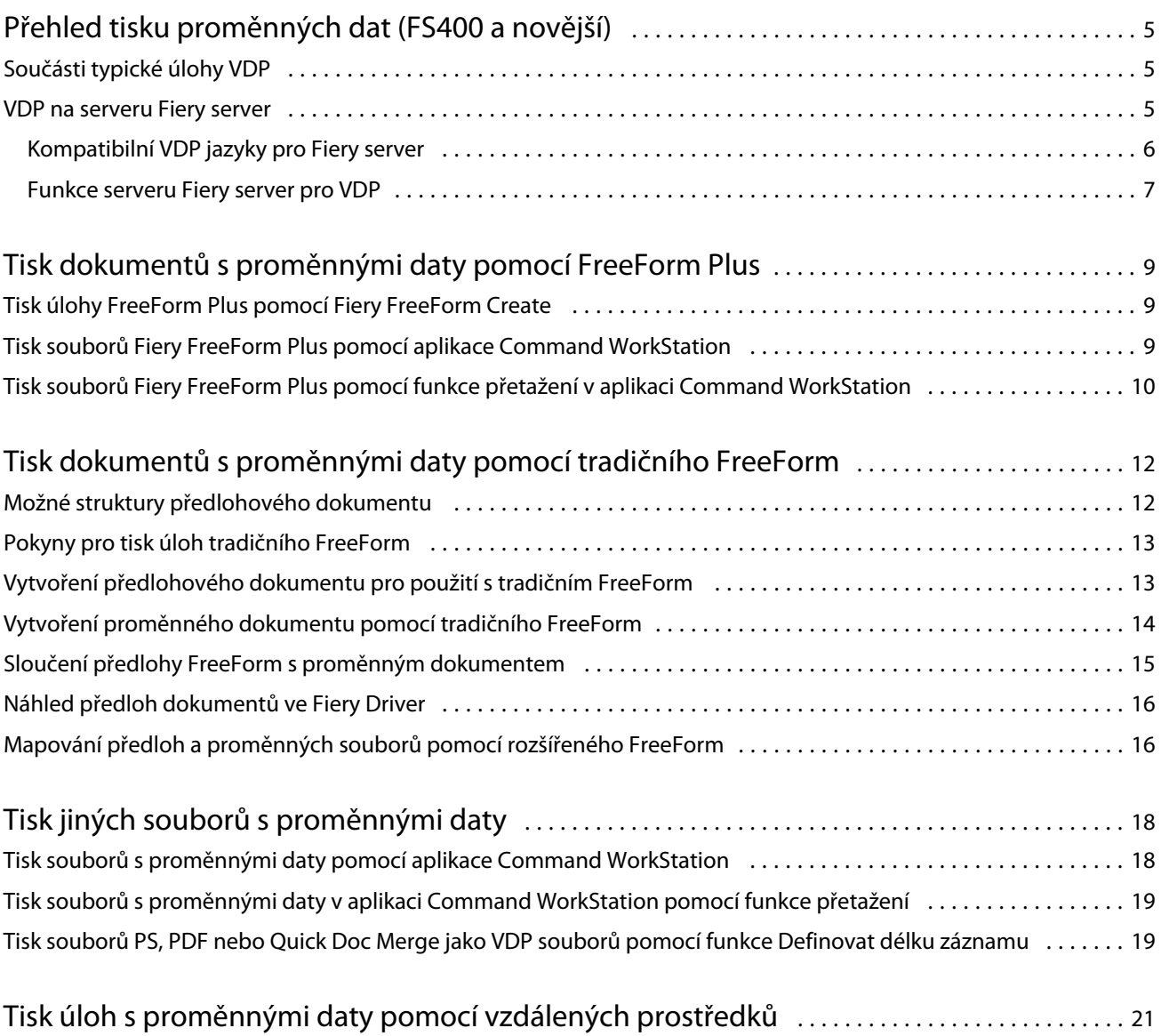

## <span id="page-3-0"></span>Přehled tisku proměnných dat (FS400 a novější)

Tisk proměnných dat (VDP) kombinuje sadu statických prvků, které jsou společné ve všech kopiích dokumentu, a sadu variabilních prvků, které mezi jednotlivými kopiemi mění.

VDP využívá technologii digitálního tisku, která propojuje databáze, které obsahují obsah pro tištěné dokumenty, s digitální tiskárnou. Soubory proměnných dat obsahují pravidla, která vám umožňují zadávat a vybírat obsah z databáze a navrhovat umístění obsahu v dokumentu.

Lze tak vytvořit personalizovanou komunikaci, například brožuru, která zákazníky osloví jménem a obsahuje další osobní údaje získané z databáze. Prvky na pozadí, ilustrace a bloky textu, které se mezi jednotlivými kopiemi brožury nemění, jsou statické prvky. Jméno, adresa, čárové kódy zákazníka a další obrázky a text vztahující se k zákazníkovi jsou variabilní prvky.

Hromadná korespondence s osobním adresním blokem je jednoduchá forma VDP. Můžete však také dynamicky sestavovat obrázky, grafy, text a další objekty a vytvářet tak vysoce individuální dokumenty.

### Součásti typické úlohy VDP

Typická úloha VDP používá obsah, databázi, obchodní pravidla, rozložení, aplikaci VDP a tiskárnu.

Mezi tyto hlavní součásti patří následující:

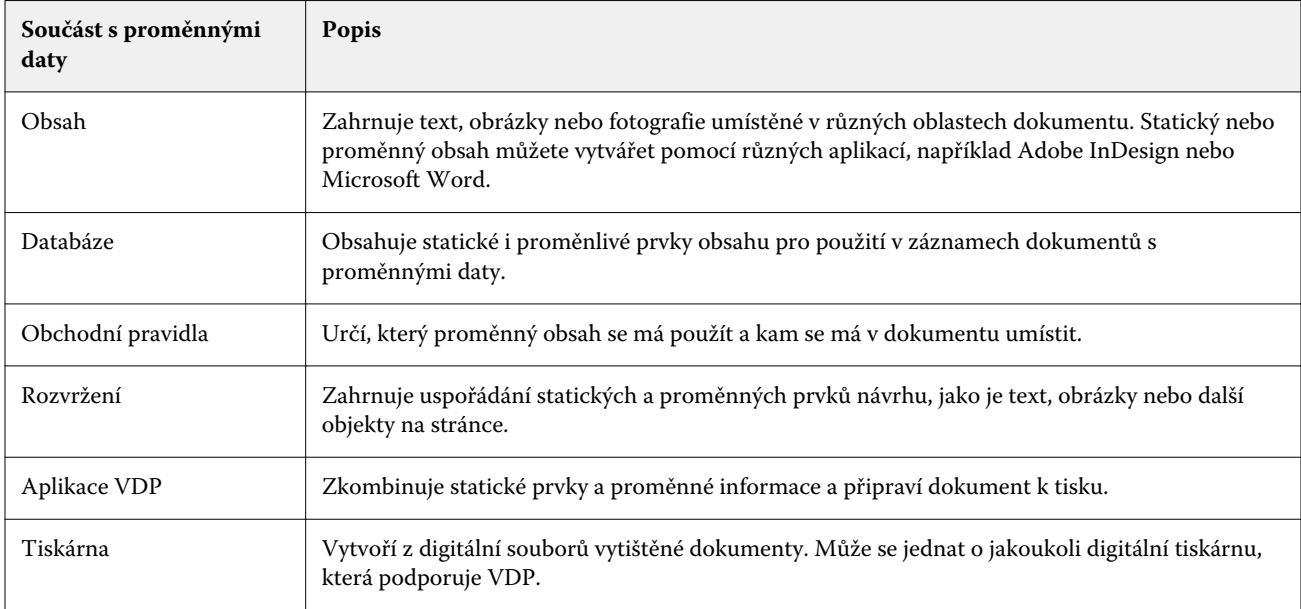

### <span id="page-4-0"></span>VDP na serveru Fiery server

Fiery server podporuje pracovní postupy s proměnnými daty pomocí integrovaných funkcí podporujících mnoho VDP jazyků a funkcí třetích stran.

#### **Kompatibilní VDP jazyky pro Fiery server**

Tisk proměnných dat na serveru Fiery server vyžaduje kompatibilní VDP jazyk.

Následující jazyky VDP jsou kompatibilní se serverem Fiery server:

**•** Fiery FreeForm Plus – Formát souboru vytvořeného při použití Fiery FreeForm Create. Fiery FreeForm Create kombinuje všechny prostředky potřebné pro úlohu (obsah předlohy i proměnný obsah) do balíčku jednoho souboru FreeForm Plus (FFP), který lze odeslat na Fiery server.

Ke sloučení proměnného textu, obrázků nebo čárových kódů s obsahem předlohy můžete použít buď pracovní postup proměnných dat, nebo pracovní postup sloučení souborů ve FreeForm Create. Úlohy FFP lze tisknout přímo do serveru Fiery server z FreeForm Create nebo odeslat úlohy FFP na server Fiery server pomocí Fiery Hot Folders nebo aplikace Command WorkStation.

**•** Tradiční Fiery FreeForm – Zpracuje statický opětovně použitelný obsah pouze jednou, což může vést k rychlejšímu a úspornějšímu tisku.

Pomocí ovladače tiskárny lze vytvářet soubory předlohy FreeForm a variabilní soubory. Z aplikace Command WorkStation také můžete soubory PDF a PostScript přiřadit jako předlohy FreeForm a soubory s proměnnými daty.

**•** Personalized Print Markup Language (PPML) – Průmyslový standard, který umožňuje tiskárně ukládat textové prvky a grafické prvky a používat je podle potřeby, což umožňuje rychlejší tisk úloh s proměnnými daty.

Fiery server přijímá komprimované a nekomprimované úlohy PPML. Pokud chcete tisknout dokumenty ve formátu PPML, použijte softwarovou aplikaci třetí strany kompatibilní s formátem PPML. Můžete odeslat úlohu PPML do serveru Fiery server nebo stáhnout soubor PPML pomocí aplikace Command WorkStation nebo Fiery Hot Folders.

Fiery server nepodporuje soubory PPML vytvořené pomocí příkazů Úlohu IMPOSITION nebo PRINT\_LAYOUT zadaných z PPML aplikace. Tyto možnosti je nutné zadat v aplikaci Command WorkStation pomocí Fiery Impose.

**•** Creso Variable Print Specification (VPS) – Rozšíření jazyka PostScript ze strany společnosti Creso. Soubor Creo VPS obsahuje část Záhlaví a část Brožura. Část Záhlaví obsahuje globální objekty pro celou úlohu. Část Brožura obsahuje jednu kopii personalizovaného dokumentu. Prvky stránky jsou opakovaně použitelné objekty definované ve formátu Creo VPS. Do souboru Creo VPS musíte zahrnout všechny prvky strany.

Soubor VPS lze importovat do serveru Fiery server pomocí aplikace Command WorkStation nebo Fiery Hot Folders.

**•** Xerox Variable Data Intelligent PostScript Printware (VIPP) je vlastní jazyk popisu strany vyvinutý společností Xerox. Chcete-li tisknout dokumenty ve formátu Xerox VIPP na serveru Fiery server, musíte nejprve nainstalovat interpretovací aplikaci třetí strany, která je kompatibilní s formátem Xerox VIPP. Naimportujte soubor Xerox VIPP do serveru Fiery server pomocí Command WorkStation nebo Fiery Hot Folders.

<span id="page-5-0"></span>**•** Portable Document Format/Variable Transitional (PDF/VT) – Formát společnosti Adobe založený na technologii PDF. PDF/VT umožňuje spolehlivou výměnu dokumentů pro variabilní data a transakční tisk. Transakční dokumenty zahrnují faktury, výkazy a dokumenty, které integrují fakturační údaje s marketingovými informacemi. PDF/VT využívá technologii založenou na objektech.

Soubory PDF/VT se generují z VDP aplikace. Tyto soubory PDF/VT lze importovat do serveru Fiery server pomocí aplikace Command WorkStation nebo Fiery Hot Folders. Soubory PDF/VT lze zpracovat pomocí PostScriptu nebo Adobe PDF Print Engine.

**•** Soubory PS, PDF a Quick Doc Merge, když je ve Vlastnostech úlohy možnost Definovat délku záznamu nastavena na Zapnuto – Umožňuje zpracovat soubor PS, PDF nebo Quick Doc Merge jako úlohu s proměnnými daty. Je-li vybrána tato možnost, můžete pro zpracování proměnných dat definovat délku záznamu pevné dílčí sady.

Možnost Definovat délku záznamu je k dispozici pro úlohy PostScript, PDF a Quick Doc Merge jiného typu než VDP.

**Poznámka:** Ne všechny servery Fiery servers podporují všechny VDP jazyky. Informace naleznete v dokumentaci k podpoře serveru Fiery server.

### **Funkce serveru Fiery server pro VDP**

Funkce serveru Fiery server, například Fiery Impose a smíšená média, vám umožňují vytvářet vlastní rozložení a používat různé možnosti pro média a dokončování na úlohy s proměnnými daty.

Pomocí prostředků VDP můžete také spravovat opětovně použitelné objekty pro některé úlohy s proměnnými daty.

#### **Fiery Impose s vyřazováním VDP**

Fiery server je kompatibilní s vyřazováním VDP pomocí Fiery Impose pro různé jazyky VDP.

- **•** FreeForm Plus
- **•** Tradiční FreeForm
- **•** PPML
- **•** Creo VPS
- **•** Xerox VIPP
- **•** PDF/VT
- **•** Soubory PS, PDF a Quick Doc Merge, je-li vybrána možnost Definovat délku záznamu

Při vyřazování úlohy s proměnnými daty můžete zvolit schéma vyřazování s jedním záznamem nebo schéma vyřazování s více záznamy.

#### **Hot Folders s vyřazováním VDP**

Úlohu s proměnnými daty můžete vyřazovat pomocí Fiery Hot Folders, když ji odešlete do serveru Fiery server. Musíte nastavit správnou šablonu vyřazování VDP pro konkrétní sledovanou složku v Fiery Hot Folders.

#### **Smíšená média s VDP**

Nastavení Smíšená média můžete použít na všechny úlohy VDP. Při použití nastavení Smíšená média Fiery server rozpozná každý záznam proměnných dat jako samostatnou úlohu. Pro úlohu VDP, která není vyřazovaná, Fiery server použije nastavení Smíšená média pro všechny záznamy úlohy VDP.

#### **Zdroje VDP**

Opakovaně použitelné objekty, například obrázky použité v některých úlohách s proměnnými daty, mohou být uloženy na serveru Fiery server v mezipaměti jako skupina.

Funkce Prostředky VDP, která je dostupná v aplikaci Command WorkStation, zobrazí seznam opakovaně použitelných objektů, takže je můžete odstranit nebo je ponechat pro budoucí úlohy s proměnnými daty. Funkce Prostředky VDP je kompatibilní s následujícími jazyky VDP:

- **•** FreeForm Plus
- **•** Tradiční FreeForm
- **•** PPML
- **•** Creo VPS
- **•** Xerox VIPP
- **•** PDF/VT

## <span id="page-7-0"></span>Tisk dokumentů s proměnnými daty pomocí FreeForm Plus

Statické a proměnlivé prvky úlohy můžete navrhovat pomocí Fiery FreeForm Create a poté úlohu FreeForm Plus (FFP) vytisknout na serveru Fiery server přímo z FreeForm Create. Soubory FFP lze také importovat do serveru Fiery server pomocí aplikace Fiery Hot Folders nebo Command WorkStation.

Informace o Fiery FreeForm Create najdete [v nápovědě k aplikaci FreeForm Create](http://help.efi.com/FieryFreeFormCreate/1.1/en-us/GUID-BF62FE70-1AC3-459F-AC00-54E84C9B4DEE.html).

## Tisk úlohy FreeForm Plus pomocí Fiery FreeForm Create

Svůj návrh můžete odeslat k tisku do serveru Fiery server.

Berte ohled na následující:

- **•** Při prvním odeslání návrhu do serveru Fiery server budete potřebovat znát adresu serveru, uživatelské jméno a heslo serveru Fiery server. Uživatelské jméno správce pro Fiery server je Admin. Budete také muset zadat heslo správce.
- **•** Úpravy návrhu by měly být dokončeny.
- **1** V Fiery FreeForm Create klikněte na Odeslat na server Fiery.
- **2** Vyberte existující Fiery server nebo klikněte na tlačítko Nový a přidejte Fiery server.
- **3** Do příslušných polí zadejte IP adresu, uživatelské jméno a heslo serveru Fiery server.
- **4** Klikněte na možnost Přihlášení.
- **5** V seznamu Nastavení vyberte příslušné nastavení.
- **6** Klikněte na Zpracovat a podržet, nebo v seznamu vyberte jinou úlohu akce pro Fiery server.

Vyberte některou z následujících akcí úlohy.

- **•** Zpracovat a podržet zpracuje soubor a umístí ho do seznamu podržených úloh.
- **•** Podržet umístí soubor do seznamu podržených úloh.
- **•** Tisk vytiskne soubor.
- **•** Tisknout a podržet vytiskne soubor a umístí ho do seznamu podržených úloh.

## <span id="page-8-0"></span>Tisk souborů Fiery FreeForm Plus pomocí aplikace Command WorkStation

K tisku souborů FreeForm Plus (FFP) na serveru Fiery server můžete použít aplikaci Command WorkStation.

- **1** Chcete-li soubory FFP importovat přímo z počítače, proveďte jednu z následujících akcí:
	- **•** Klikněte na tlačítko Soubor > Importovat úlohu.
	- **•** Klikněte na panelu nástrojů na ikonu Import v nabídce Středisko úloh.

Otevře se dialogové okno Import souborů.

- **2** Vyberte soubory FFP, které chcete nahrát.
- **3** Použijte nastavení pro tisk souborů FFP:
	- **•** Vyberte možnost Použít výchozí nastavení pro import souborů s atributy definovanými v souborech. Pokud není nastavení definováno, je použito výchozí nastavení serveru Fiery server.
	- **•** Vyberte možnost Použít předvolbu serveru a poté vyberte ze seznamu výchozích předvoleb továrních nastavení nebo předvoleb serveru, které jsou aktuálně publikovány na serveru Fiery server.
	- **•** Vyberte možnost Použít virtuální tiskárnu a poté vyberte tiskárnu ze seznamu virtuálních tiskáren, které jsou aktuálně publikovány na serveru Fiery server.

Možnosti Použít předvolbu serveru a Použít virtuální tiskárnu se objeví, pouze pokud jsou předvolby serveru nebo virtuální tiskárny nastaveny na serveru Fiery server.

- **4** Vyberte jednu z následujících akcí úlohy:
	- **•** Zpracovat a podržet (výchozí) zpracuje soubor a umístí ho do seznamu podržených úloh.
	- **•** Tisk vytiskne soubor.
	- **•** Tisknout a podržet vytiskne soubor a umístí ho do seznamu podržených úloh.

Další akce úlohy se mohou zobrazit v závislosti na možnostech připojeného serveru Fiery server.

Soubory FFP se vytisknou s použitím vybrané akce úlohy.

## Tisk souborů Fiery FreeForm Plus pomocí funkce přetažení v aplikaci Command **WorkStation**

K tisku souborů FreeForm Plus (FFP) na serveru Fiery server můžete použít funkci přetažení v aplikaci Command WorkStation.

**1** Chcete-li na serveru Fiery server vytisknout konkrétní akci úlohy, přetáhněte soubory FFP z počítače do fronty Tisk, Zpracování do seznamu podržených úloh.

Soubory FFP se vytisknou s akcí úlohy, která odpovídá místu, kam jste je na serveru Fiery server přetáhli.

**Poznámka:** Při přetažení souborů s proměnnými daty do těchto umístění se dialogové okno Import souborů nezobrazí.

**2** Chcete-li tisknout na server Fiery server bez výběru akce úlohy, přetáhněte soubory FFP do připojeného serveru Fiery server v seznamu Servery.

Otevře se dialogové okno Import souborů.

- **3** Použijte nastavení pro tisk souborů s proměnnými daty:
	- **•** Vyberte možnost Použít výchozí nastavení pro import souborů s atributy definovanými v souborech. Pokud není nastavení definováno, je použito výchozí nastavení serveru Fiery server.
	- **•** Vyberte možnost Použít předvolbu serveru a poté vyberte ze seznamu výchozích předvoleb továrních nastavení nebo předvoleb serveru, které jsou aktuálně publikovány na serveru Fiery server.
	- **•** Vyberte možnost Použít virtuální tiskárnu a poté vyberte tiskárnu ze seznamu virtuálních tiskáren, které jsou aktuálně publikovány na serveru Fiery server.

Možnosti Použít předvolbu serveru a Použít virtuální tiskárnu se objeví, pouze pokud jsou předvolby serveru nebo virtuální tiskárny nastaveny na serveru Fiery server.

- **4** Vyberte jednu z následujících akcí úlohy:
	- **•** Zpracovat a podržet (výchozí) zpracuje soubor a umístí ho do seznamu podržených úloh.
	- **•** Tisk vytiskne soubor.
	- **•** Tisknout a podržet vytiskne soubor a umístí ho do seznamu podržených úloh.

Další akce úlohy se může zobrazit v závislosti na možnostech připojeného serveru Fiery server.

Soubory FFP se vytisknou s použitím vybrané akce úlohy.

## <span id="page-10-0"></span>Tisk dokumentů s proměnnými daty pomocí tradičního FreeForm

Tradiční FreeForm umožňuje pomocí možností tisku definovat předlohové dokumenty a přiřadit je k úlohám s proměnnými daty zaslaným na Fiery server.

Při tisku úlohy s proměnnými daty pomocí tradičního FreeForm vytvoříte předlohový dokument, poté vytvoříte proměnný dokument a nakonec pomocí tradičního FreeForm sloučíte soubor předlohy a proměnný soubor.

Při VDP přes tradiční FreeForm se data hlavních prvků úlohy odešlou na server Fiery server a rastrují se odděleně od dat proměnných prvků. Data hlavních prvků se na serveru Fiery server uloží v rastrované formě jako předloha FreeForm a lze je používat dle potřeby s různými sadami dat proměnných prvků. Protože se úloha předlohy FreeForm zpracovává předem a uloží na serveru Fiery server, je potřeba zpracovat pouze data proměnných prvků, což zkracuje celkovou dobu zpracování úlohy.

Můžete využívat předlohy FreeForm pro jakákoli data s pevně danými prvky, která můžete kdykoli kombinovat s jinými daty. Můžete například šablonu hlavičkového papíru uložit jako předlohu FreeForm pro dopisy s různým obsahem (data s proměnnými prvky).

Tradiční FreeForm umožňuje vytvářet předlohové a proměnné dokumenty pomocí mnoha aplikací, například Adobe InDesign nebo Microsoft Word. Předlohový dokument by měl obsahovat opakovaně použitelný obsah, který zůstane mezi záznamy neměnný. Proměnný dokument by měl obsahovat veškerý jedinečný obsah pro každý záznam, například jména a adresy. K vytvoření proměnných dokumentů můžete použít textový editor s funkcí hromadné korespondence, aplikaci pro rozložení stránky s podporou skriptování nebo databázovou aplikaci.

Pomocí možností tisku Vytvořit předlohu a Použít předlohu můžete ovládat funkce tradičního FreeForm. Tyto možnosti se nastavují v ovladači tiskárny při odesílání úlohy nebo je může operátor nastavit s potlačením nastavení úloh z aplikace Command WorkStation. Zpracovaný předlohový dokument se ve Středisku zařízení aplikace Command WorkStation zobrazí v části Prostředky VDP. Command WorkStation také umožňuje sledovat a spravovat všechny předlohy FreeForm uložené na serveru Fiery server.

### Možné struktury předlohového dokumentu

Předlohový dokument může obsahovat více než jednu stránku. Když tisknete proměnný dokument a specifikujete předlohu FreeForm, která má několik stránek, stránky předlohy se sloučí s proměnnými stránkami v cyklu.

Například u dvoustránkové předlohy se stránky 1 a 2 proměnného dokumentu zkombinují se stránkami 1 a 2 předlohového dokumentu. Poté se stránky 3 a 4 proměnného dokumentu zkombinují se stránkami 1 a 2 předlohového dokumentu. Tento cyklus bude pokračovat pro každou další sadu stránek v proměnném dokumentu.

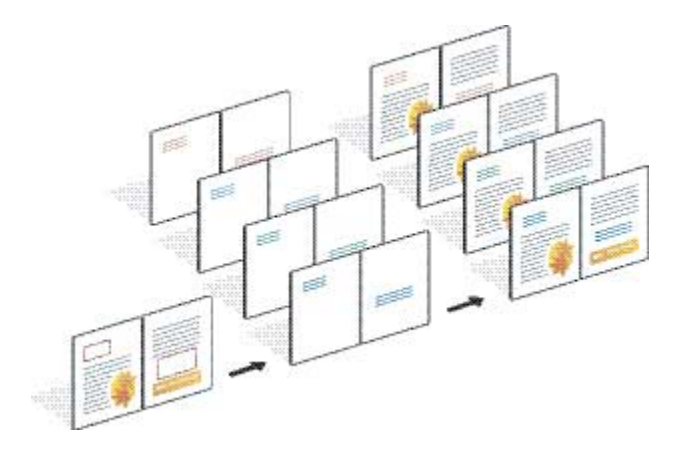

#### <span id="page-11-0"></span>**Obrázek 1:** Kombinovaný dokument s předlohovou dvoustranou

## Pokyny pro tisk úloh tradičního FreeForm

Tato část obsahuje některé pokyny, které vám pomohou při správném tisku úloh tradičního FreeForm.

- **•** Poraďte se se správcem nebo operátorem o tom, jak vaše pracoviště přiřazuje čísla předloh FreeForm.
- **•** Nelze nastavit možnost Použít předlohu a Vytvořit předlohu ve stejném souboru.
- **•** Omezte jednostranné předlohy FreeForm na jednostranný výstup. Jednostrannou předlohu FreeForm nelze tisknout oboustranně.
- **•** Neposílejte tiskové úlohy s proměnnými daty do přímého spojení. Pokud odešlete úlohu s proměnnými daty do přímého spojení, úloha se nezpracuje.
- **•** Pomocí polí Poznámky a Pokyny můžete obsluze sdělit informace o úloze.
- **•** Přiřaďte úlohám jedinečné a popisné názvy. Platí však následující omezení:
	- **•** Možnosti Vytvořit předlohu a Použít předlohu nepovolují znaky |, /, \, \*, ?, ", ', `, :, <, > ani speciální ovládací znaky.
- **•** Při používání tradičního FreeForm berte v úvahu tato omezení:
	- **•** Předloha i proměnný soubor musí používat stejné nastavení formátu papíru a orientace. Každou úlohu je nutné omezit na jeden formát papíru, a to i v případě, že použijete smíšená média.
	- **•** Možnosti dokončování a nastavení výběru zásobníků papíru v souboru proměnných dat mají přednost před nastavením předlohy úloh, pokud jsou tato nastavení odlišná.
	- **•** Pouze tradiční FreeForm podporuje funkci Vytvořit předlohu a Použít předlohu.
- **•** Vyřazovanou úlohu (.dbp) nelze určit jako předlohu pro jakýkoli typ úlohy FreeForm.
- **•** Pro tradiční FreeForm je třeba vyřazovat pouze soubor proměnných dat.

## <span id="page-12-0"></span>Vytvoření předlohového dokumentu pro použití s tradičním FreeForm

Před použitím tradičního FreeForm je třeba vytvořit předlohový dokument a proměnný dokument, které budou sloužit jako rozložení pro kombinovaný dokument s prostorem pro jednotlivé prvky.

- **1** Rozložení předlohového dokumentu vytvořte v libovolné aplikaci.
- **2** Uspořádejte prvky předlohy (text a grafiku, které se nemění) na jedné nebo více stránkách a ponechte prostor pro variabilní prvky.

#### **Obrázek 2:** Předlohový dokument

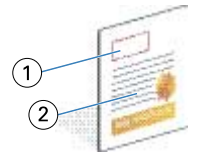

- *1 Prostor pro variabilní prvky*
- *2 Neměnné prvky předlohy*
- **3** Uložte soubor.

### Vytvoření proměnného dokumentu pomocí tradičního FreeForm

K vytvoření proměnného dokument je nutné použití DTP aplikaci s funkcí hromadné korespondence, databázovou aplikaci nebo aplikaci pro rozložení stránky s podporou skriptování.

Vaše aplikace přebírá informace ze seznamu nebo databáze a sloučí je do existujícího dokumentu, který přijímá informace předlohy. Každá aplikace má pro tuto funkci různé ovládací prvky.

- **1** V podporované aplikaci vytvořte proměnný dokument tak, aby odpovídal rozložení předlohového dokumentu.
- **2** Na příslušná místa v dokumentu přidejte proměnné informace.

**Poznámka:** Proměnný dokument musí mít stejný počet stránek jako dokument se stránkami předlohy. Pokud má například hlavní dokument čtyři stránky, musí mít všechny proměnné dokumenty také čtyři stránky. V případě potřeby můžete pomocí vylepšeného FreeForm do posledního záznamu v proměnném dokumentu přidat prázdné stránky.

#### <span id="page-13-0"></span>**Obrázek 3:** Proměnný dokument

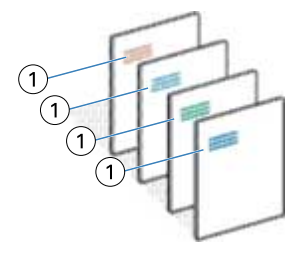

*1 Variabilní prvek*

**3** Uložte soubor.

## Sloučení předlohy FreeForm s proměnným dokumentem

Fiery server kombinuje rastrová data proměnného dokumentu s dříve vytvořenou předlohou FreeForm, a vytvoří nový rastrový datový soubor.

Při tisku proměnného dokumentu na serveru Fiery server vyberete předlohu FreeForm vytvořenou z předlohového dokumentu pomocí možnosti tisku Použít předlohu. Číslo předlohy FreeForm můžete nastavit při odeslání předlohového dokumentu nebo můžete použít předlohu přiřazenou operátorem.

**1** Na serveru Fiery server vytiskněte předlohový dokument, který jste vytvořili. (Možnost tisku Vytvořit předlohu nastavte na jedno z čísel předlohy FreeForm.)

**Poznámka:** Také můžete možnost Vytvořit předlohu nastavit na hodnotu Žádné a použít hodnoty z aplikace Command WorkStation k vytvoření předlohy FreeForm z této úlohy.

- **2** Chcete-li předlohu FreeForm vytisknout před sloučením s proměnnými, tak po odeslání souboru do serveru Fiery server povolte funkci Tisknout předlohu.
- **3** Vytvořený proměnný dokument vytiskněte na serveru Fiery server s možností Použít předlohu nastavenou na odpovídající číslo předlohy FreeForm.
- **4** V případě potřeby můžete náhled úlohy získat některým z následujících postupů:
	- **•** Chcete-li zobrazit náhled stránky předlohy, klikněte na tlačítko Zobrazit náhled předlohy ze serveru a Fiery Driver vygenerujete snímek stránky předlohy v nízkém rozlišení.
	- **•** Chcete-li zkontrolovat úlohu z náhledu před vytištěním, úlohu zpracujte a podržte.

#### **Obrázek 4:** Kombinovaný dokument

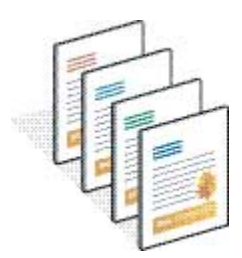

## <span id="page-14-0"></span>Náhled předloh dokumentů ve Fiery Driver

Po vytvoření předlohového dokumentu si jej můžete prohlédnout na panelu Fiery Driver, kde můžete při tisku pomocí tradičního FreeForm pohodlně vybrat předlohový dokument.

Čísla a názvy předloh FreeForm se zobrazí v možnostech Vytvořit předlohu a Použít předlohu.

- **1** V aplikaci vyberte možnost Tisk.
- **2** Jako tiskárnu vyberte Fiery server a klikněte na položku Vlastnosti.
- **3** Klikněte na kartu Tisk Fiery.
- **4** Klikněte na ikonu VDP.
- **5** Kliknutím na tlačítko Aktualizovat lze načíst seznam názvů předloh FreeForm ze serveru Fiery server.

**Poznámka:** Chcete-li načíst seznam názvů předloh FreeForm, musíte povolit obousměrnou komunikaci.

**6** V možnosti Použít předlohu vyberte předlohový dokument, který chcete zobrazit v náhledu, a klikněte na Zobrazit náhled předlohy.

## Mapování předloh a proměnných souborů pomocí rozšířeného FreeForm

Vylepšený FreeForm umožňuje mapovat hlavní a proměnný soubor v pevném pořadí definovaném uživatelem, což eliminuje potřebu přidávat prázdné stránky, aby se získal požadovaný sloučený výstup. (Tradiční FreeForm vždy obsahuje pevné pořadí stránek.)

Kteroukoli stránku předlohy můžete namapovat na kteroukoli stránku proměnného dokumentu. Předloha může obsahovat více stránek než konečný dokument. Délka záznamu proměnných dokumentů navíc nemusí odpovídat celkovému počtu stránek předlohy.

- **1** Vyberte úlohu tradičního FreeForm a vyberte možnost Akce > Vlastnosti.
- **2** V okně Vlastnosti úlohy klikněte na kartu VDP.
- **3** V možnosti Použít předlohu vyberte předlohu FreeForm.

Poznámka: Při výběru předlohy FreeForm ověřte, zda znáte počet stránek předlohy použitých pro danou úlohu.

- **4** Zaškrtněte políčko Povolit vylepšený FreeForm a klikněte na položku Definovat mapování.
- **5** Ve volbě Počet proměnných stránek na záznam zadejte počet stránek v proměnném souboru, který bude použit na jeden záznam.
- **6** Chcete-li zobrazit náhled stránky předlohy, klikněte na tlačítko Náhled předlohy.
- **7** V nastavení Celkový počet stránek na záznam, které je třeba dokončit zadejte počet stránek v souboru předlohy pro délku záznamu a klikněte na Pokračovat.
- **8** Namapujte každou stránku ze sloupce Proměnné stránky na některou stránku předlohy ze sloupce Stránky předlohy.

**9** U stránek předlohy, které nejsou přiřazeny k proměnné stránce, klikněte na šipky nahoru a dolů a přiřaďte proměnnou stránku k požadované stránce předlohy.

## <span id="page-16-0"></span>Tisk jiných souborů s proměnnými daty

Statické a proměnlivé prvky úlohy můžete navrhovat pomocí VDP aplikací třetích stran aplikace a poté úlohu z aplikace vytisknout na serveru Fiery server pomocí kompatibilního formátu souboru.

Fiery server je kompatibilní s řadou VDP jazyků. Viz [Kompatibilní VDP jazyky pro Fiery server](#page-4-0) na straně 6.

### Tisk souborů s proměnnými daty pomocí aplikace Command WorkStation

K tisku souborů s proměnnými daty na serveru Fiery server můžete použít aplikaci Command WorkStation.

Ne všechny servery Fiery mohou používat všechny VDP jazyky. Informace naleznete v dokumentaci k podpoře serveru Fiery.

- **1** Chcete-li soubory importovat přímo z počítače, proveďte jednu z následujících akcí:
	- **•** Klikněte na tlačítko Soubor > Importovat úlohu.
	- **•** Klikněte na panelu nástrojů na ikonu Import v nabídce Středisko úloh.

Otevře se dialogové okno Import souborů.

- **2** Vyberte soubory s proměnnými daty, které chcete nahrát.
- **3** Použijte nastavení pro tisk souborů s proměnnými daty:
	- **•** Vyberte možnost Použít výchozí nastavení pro import souborů s atributy definovanými v souborech. Pokud není nastavení definováno, je použito výchozí nastavení serveru Fiery server.
	- **•** Vyberte možnost Použít předvolbu serveru a poté vyberte ze seznamu výchozích předvoleb továrních nastavení nebo předvoleb serveru, které jsou aktuálně publikovány na serveru Fiery server.
	- **•** Vyberte možnost Použít virtuální tiskárnu a poté vyberte tiskárnu ze seznamu virtuálních tiskáren, které jsou aktuálně publikovány na serveru Fiery server.

Možnosti Použít předvolbu serveru a Použít virtuální tiskárnu se objeví, pouze pokud jsou předvolby serveru nebo virtuální tiskárny nastaveny na serveru Fiery server.

- **4** Vyberte jednu z následujících akcí úlohy:
	- **•** Zpracovat a podržet (výchozí) zpracuje soubor a umístí ho do seznamu podržených úloh.
	- **•** Tisk vytiskne soubor.
	- **•** Tisknout a podržet vytiskne soubor a umístí ho do seznamu podržených úloh.

Další akce úlohy se mohou zobrazit v závislosti na možnostech připojeného serveru Fiery server.

Soubory s proměnnými daty se vytisknou s použitím vybrané akce úlohy.

## <span id="page-17-0"></span>Tisk souborů s proměnnými daty v aplikaci Command WorkStation pomocí funkce přetažení

K tisku souborů s proměnnými daty na serveru Fiery server můžete použít funkci přetažení v aplikaci Command WorkStation.

**1** Chcete-li na serveru Fiery server vytisknout konkrétní akci úlohy, přetáhněte soubory s proměnnými daty z počítače do fronty Tisk, Zpracování do seznamu podržených úloh.

Soubory s proměnnými daty se vytisknou s akcí úlohy, která odpovídá místu, kam jste je na serveru Fiery server přetáhli.

**Poznámka:** Při přetažení souborů s proměnnými daty do těchto umístění se dialogové okno Import souborů nezobrazí.

**2** Chcete-li tisknout na server Fiery server bez výběru akce úlohy, přetáhněte soubory s proměnnými daty do připojeného serveru Fiery server v seznamu Servery.

Otevře se dialogové okno Import souborů.

- **3** Použijte nastavení pro tisk souborů s proměnnými daty:
	- **•** Vyberte možnost Použít výchozí nastavení pro import souborů s atributy definovanými v souborech. Pokud není nastavení definováno, je použito výchozí nastavení serveru Fiery server.
	- **•** Vyberte možnost Použít předvolbu serveru a poté vyberte ze seznamu výchozích předvoleb továrních nastavení nebo předvoleb serveru, které jsou aktuálně publikovány na serveru Fiery server.
	- **•** Vyberte možnost Použít virtuální tiskárnu a poté vyberte tiskárnu ze seznamu virtuálních tiskáren, které jsou aktuálně publikovány na serveru Fiery server.

Možnosti Použít předvolbu serveru a Použít virtuální tiskárnu se objeví, pouze pokud jsou předvolby serveru nebo virtuální tiskárny nastaveny na serveru Fiery server.

- **4** Vyberte jednu z následujících akcí úlohy:
	- **•** Zpracovat a podržet (výchozí) zpracuje soubor a umístí ho do seznamu podržených úloh.
	- **•** Tisk vytiskne soubor.
	- **•** Tisknout a podržet vytiskne soubor a umístí ho do seznamu podržených úloh.

Další akce úlohy se mohou zobrazit v závislosti na možnostech připojeného serveru Fiery server.

Soubory s proměnnými daty se vytisknou s použitím vybrané akce úlohy.

## Tisk souborů PS, PDF nebo Quick Doc Merge jako VDP souborů pomocí funkce Definovat délku záznamu

Je-li vybrána možnost Definovat délku záznamu, můžete definovat délku dílčí sady a povolit soubor pro dokončování na základě záznamů. Command WorkStation zobrazí počty záznamů a stránek na jeden záznam ve středisku úloh.

**Poznámka:** Možnost Definovat délku záznamu je k dispozici pro úlohy PS, PDF a Quick Doc Merge.

- **1** Importuje libovolný soubor PS, PDF nebo Quick Doc Merge do aplikace Command WorkStation, vyberte úlohu a pak klikněte na Akce > Vlastnosti.
- **2** Klikněte na kartu VDP a vyberte položku Definovat délku záznamu.
- **3** Z nastavení Počet stránek na záznam určete pevnou délku záznamu (ve stránkách), tím použijete veškeré dokončování na záznamy a nikoli na celou úlohu.

## <span id="page-19-0"></span>Tisk úloh s proměnnými daty pomocí vzdálených prostředků

Můžete nastavit sdílené umístění pro ukládání vzdálených prostředků s proměnnými daty, například obrázků a písem. Fiery server přistupuje ke všem požadovaným prostředkům na určeném místě a načítá je automaticky.

Znáte-li umístění cesty, můžete také externí prostředky vyhledávat pro každou úlohu samostatně. Před tiskem úlohy nastavte cestu pro hledání souborů. Cesta pro hledání souborů přijímá následující VDP jazyky:

- **•** Creo VPS
- **•** VIPP
- **•** PPML
- **•** PDF/VT

Chcete-li vyhledat prostředky, které jsou pro Fiery server vzdálené, musíte v nástroji Configure zadat cestu pro hledání souborů na vzdáleném počítači v síti. Viz *Nápověda k nástroji Configure*.

**Poznámka:** Pokud Fiery server nenajde vzdálené objekty pro úlohu, úloha se nezpracuje. Zkontrolujte, že jste zadali správné umístění cestu pro hledání souborů.

- **1** Odešlete úlohu Creo VPS, VIPP, PPML nebo PDF/VT úlohu na Fiery server pomocí aplikace třetích stran, která podporuje jazyk VDP.
- **2** V aplikaci Command WorkStation Vyberte úlohu Creo VPS, VIPP, PPML nebo PDF/VT a vyberte možnost Akce > Vlastnosti úlohy.
- **3** Klikněte na kartu VDP a zadejte umístění cesty pro hledání souborů.
- **4** Zpracujte úlohu Creo VPS, VIPP, PPML nebo PDF/VT.